Login to your individual account and select your facility account from the top navigation

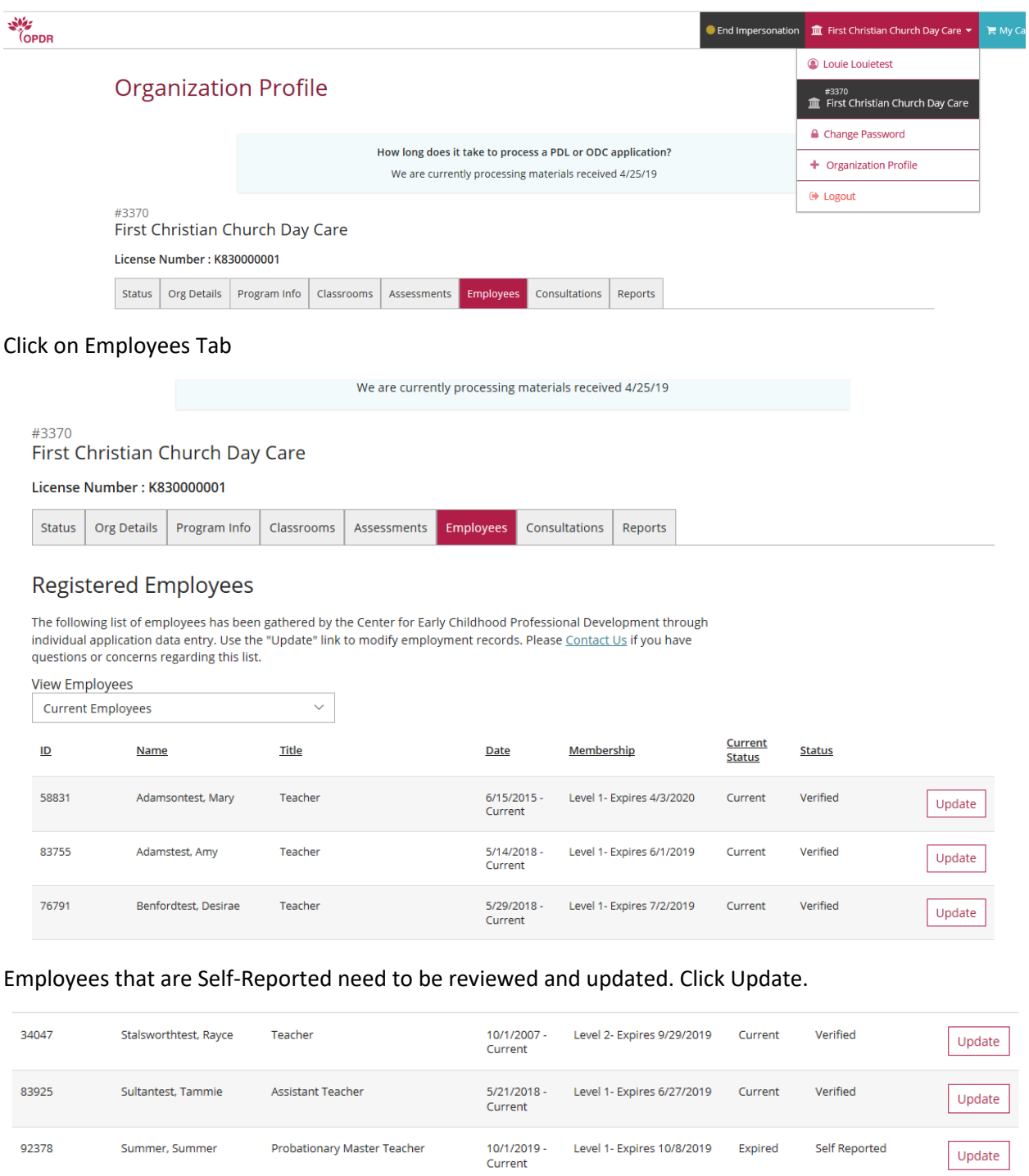

8/21/2018 -<br>Current

Level 1- Expires 9/24/2019

Current

Verified

86119

Walkertest, Keri

Assistant Teacher

Update

Update

Update the Employment Record and select Save Changes

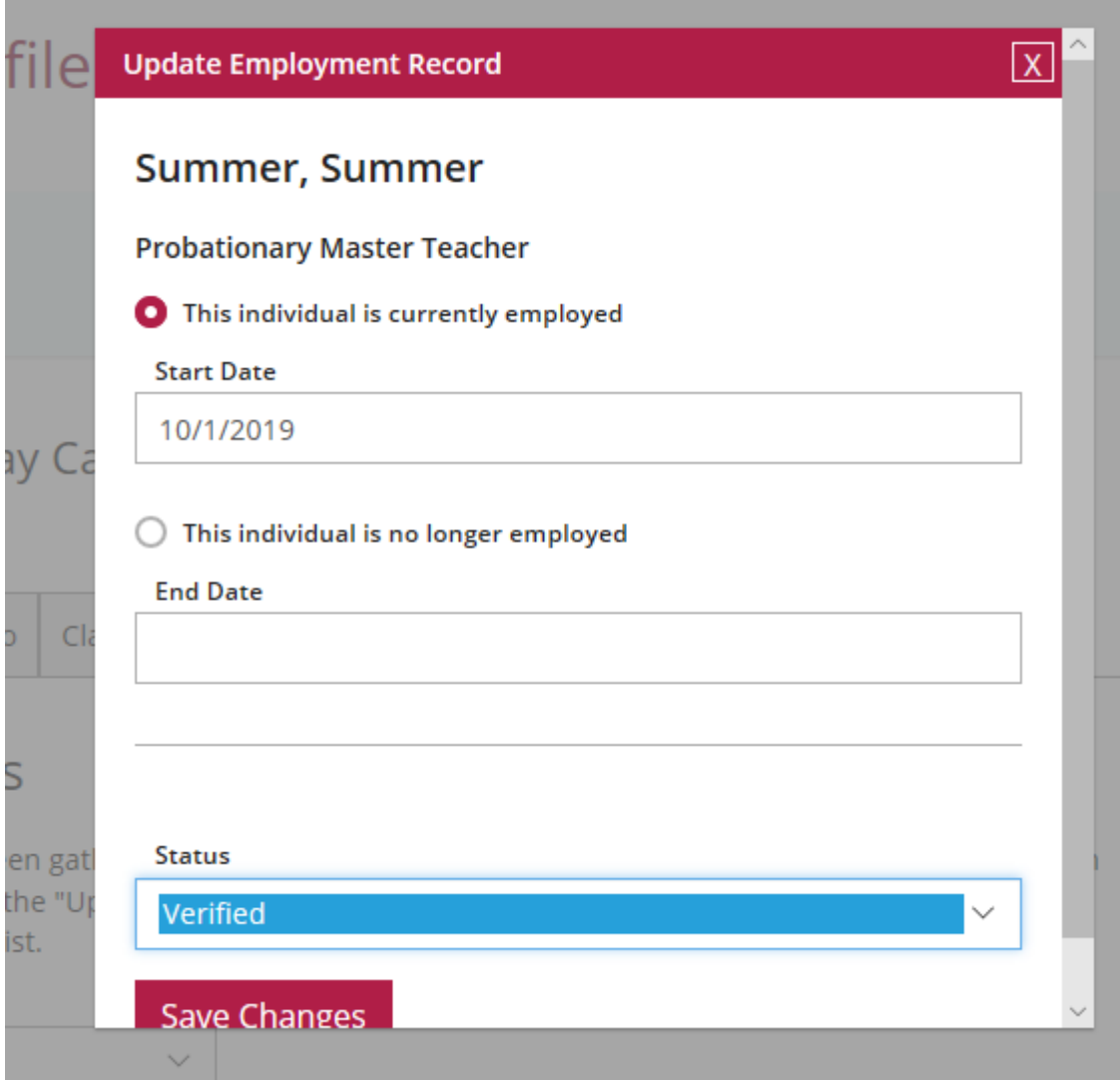

If an employee no longer works at your facility, Click Update and select This Individual is no longer employed. Put in the last day of employment in the End Date.

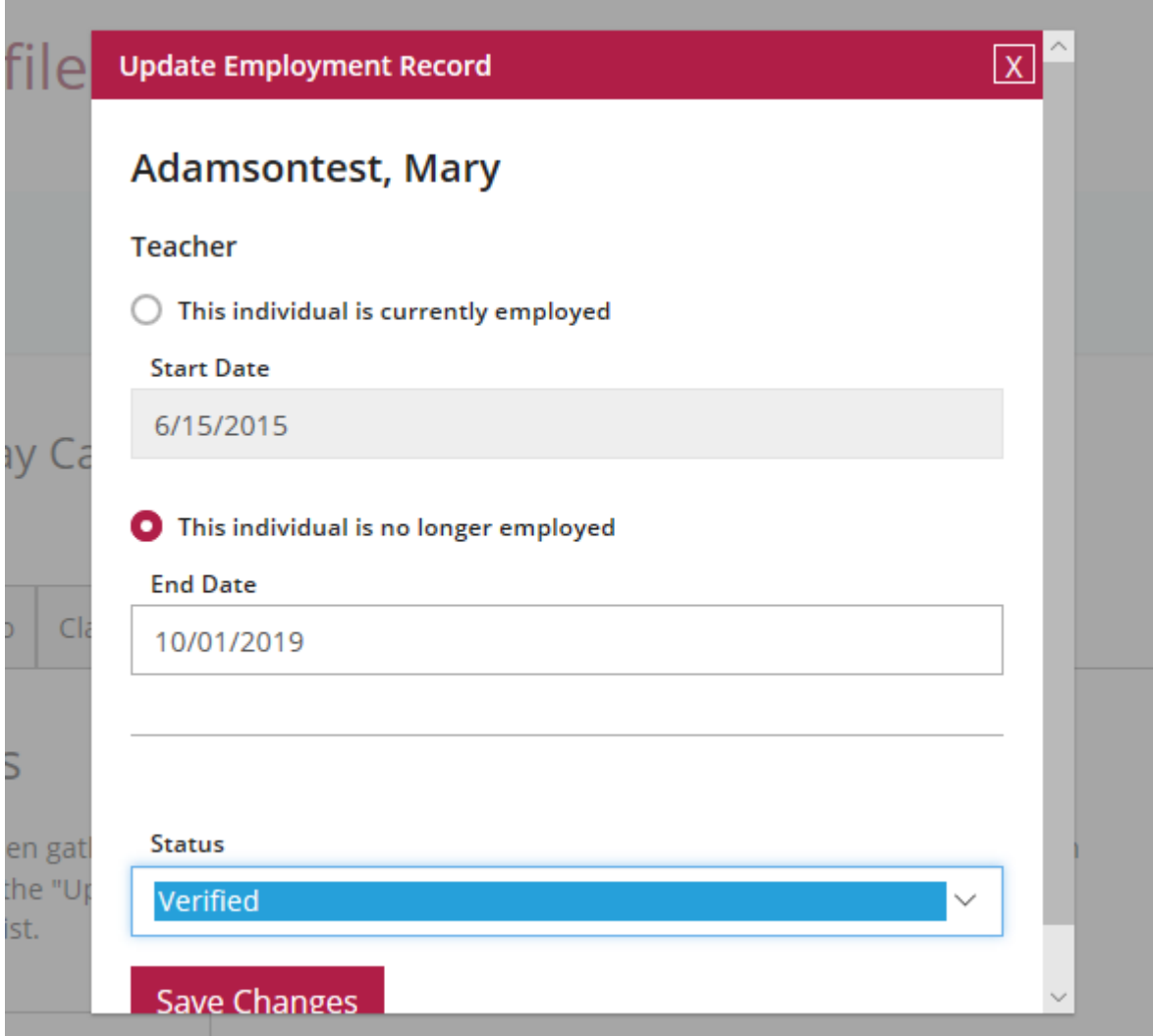